# 医師の勤務実態調査 「集計用エクセル」使用の手引き

~勤務実態調査集計担当者向け資料~

# 医師の勤務実態調査「集計用エクセル」を使用するにあたって・・・

• 「集計用エクセル」は、**医師の働き方改革が大学病院勤務医師の働き 方に与える影響に関する研究**\*を行った際に、研究班が集計に用いたエ クセルを、研究班の許可を得て大学病院以外の医療機関でも同様の調 査を実施できるよう厚生労働省で一部改変したものです。

> \*令和2年度厚生科学研究「新型コロナウイルス感染症への対応を踏まえた医師の働き 方改革が大学病院勤務医師の働き方に与える影響の検証とその対策に資する研究」

- 同研究の成果物である**「医師の勤務実態把握マニュアル」**に結果の集 計方法の説明や集計結果の分析方法に関する説明がありますので、必 ずご一読の上、集計用エクセルをご利用ください。
- 集計の際に入力や修正が必要な項目以外は、保護をかけて入力済みの 関数が誤って修正されようにしております。
- 集計用エクセルはExcel2013以降のバージョンでのご使用を推奨してお ります。

≪留意事項≫

集計用エクセルの集計方法が、必ずしも各医療機関や各医師の勤務実態等に適し ているとは限りませんので、集計方法を御確認の上、集計用エクセルにより得られた 結果については、使用者の自らの責任の下でお取り扱いください。

# 調査実施の流れ

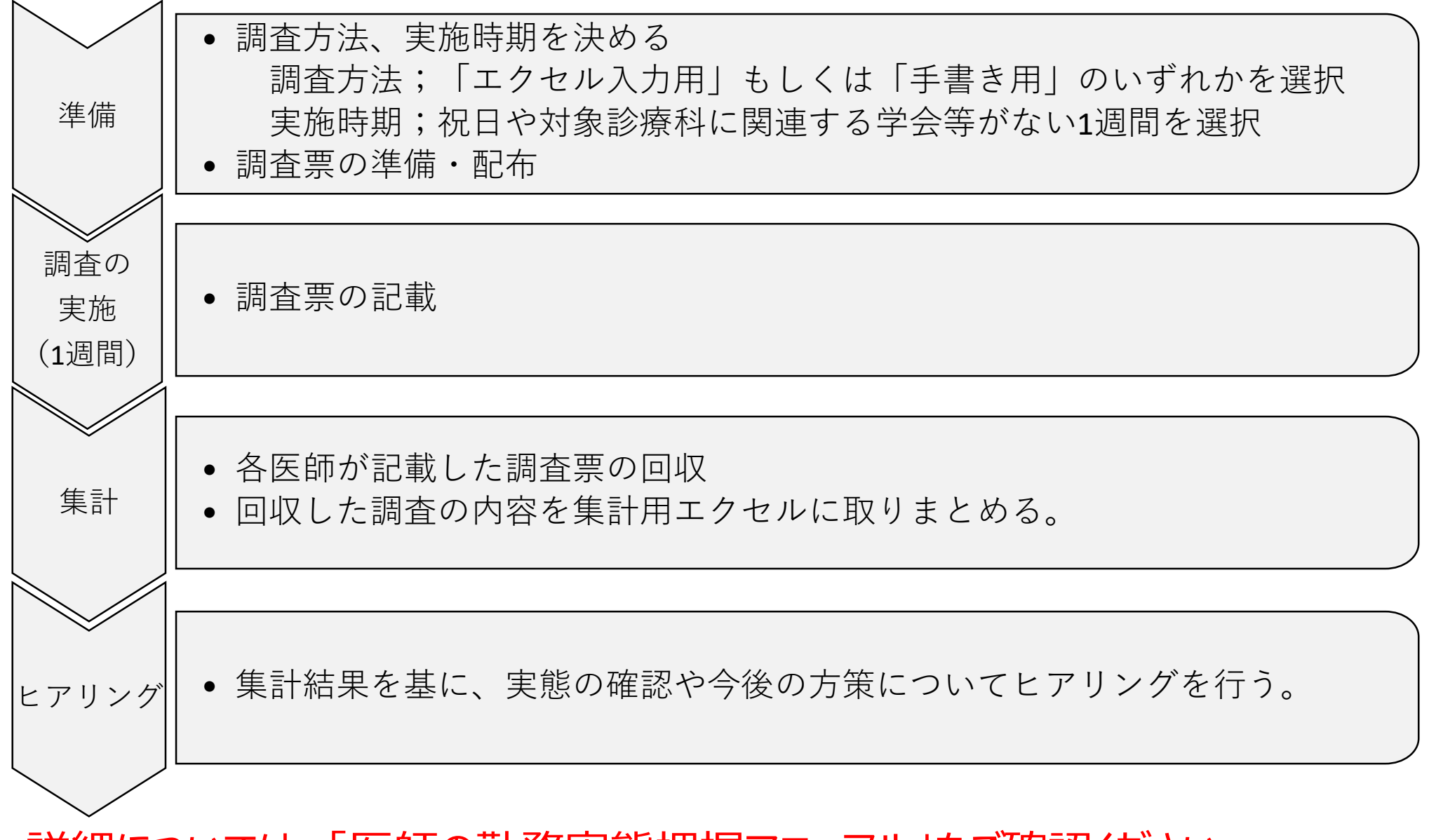

詳細については、「医師の勤務実態把握マニュアル」をご確認ください。

# 調査・集計の手順

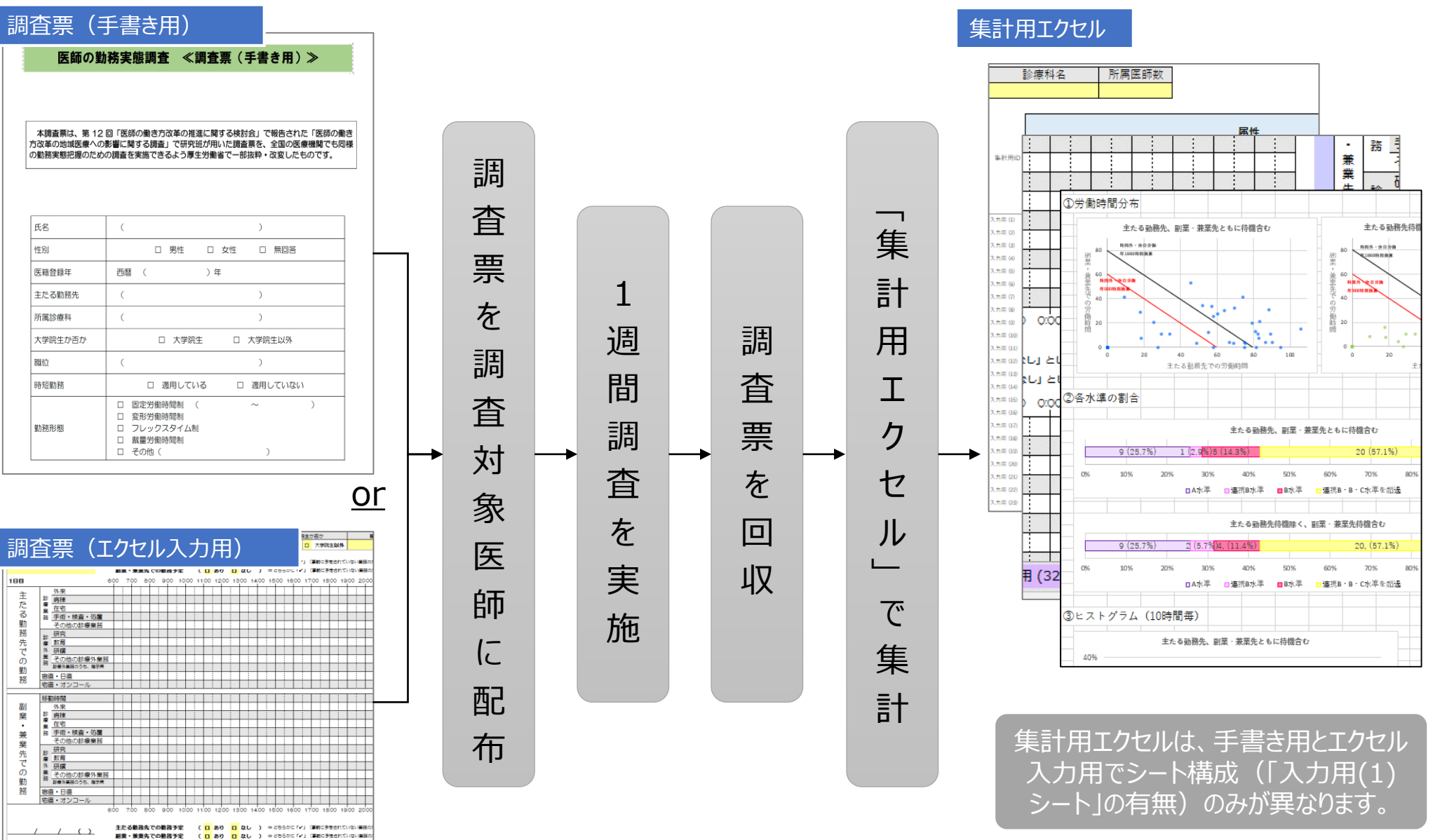

288 600 7:00 8:00 9:00 10:00 11:00 12:00 13:00 14:00 15:00 16:00 17:00 18:00 19:00 2 外来<br>2 房棟 主

集計用エクセルの各シートの紹介

「入力用 (x)」シートグラフ 記載例 入力用 (1) 入力用 (2) 入 入力方法 集計結果

【入力方法シート】

入力の際の留意事項や入力方法を記載したシートです。「集計用エクセル」を使用する際には最初に 確認ください。

【集計結果シート】 「入力用 (x)」シートに、入力された内容を自動集計しその結果が表示されるシート (基本的には全て自動計算されますが、一部**入力項目有り**)。

【グラフシート】 「集計結果」シートで自動計算された結果のうち主要なデータについて、自動でグラフ化されます(入 力項目なし)

【記載例シート】 「入力用 (x)」シートの記載例です。(入力項目なし)

【入力用(x)シート】 各医師の1週間の勤務実態を入力するシートです。集計用エクセルの**手書き用のみ**に「入力用 (1) 」シートがあります。集計の際には対象医師数分シートをコピーしてご使用ください。(**入力必須 項目有り**)

注意事項

### ※「入力用 (x) 」シートの名前は変更しないでください。 | 第計結果シート

集計の際には、「入力用(1)」シートをコピーして集計しますが、コピーするとシート名 の()内の番号が1から順番に番号が自動で振られるので、そのまま変更しないでくだ さい。

シート名は、集計用シートのA列の集計用IDと紐付いていますので、シート名を修正す ると集計できなくなります。

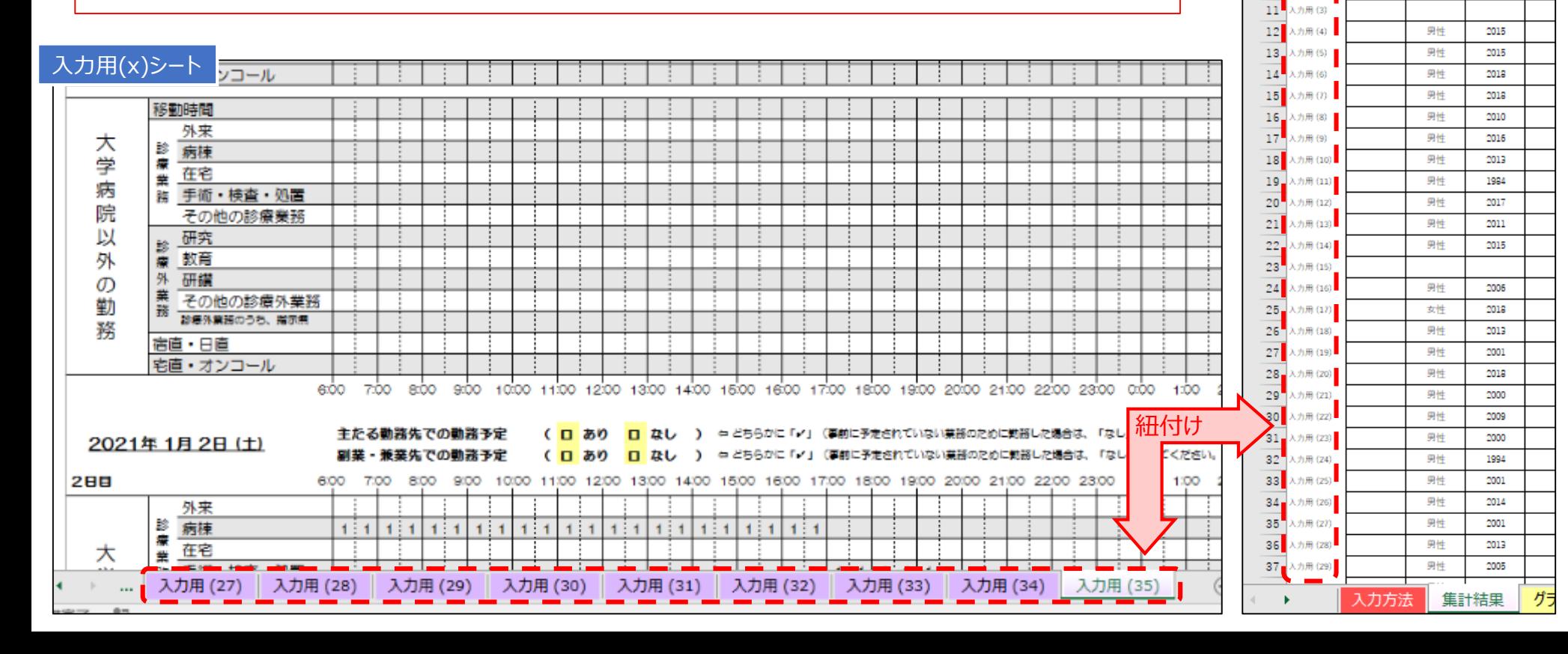

 $\overline{2}$ 

 $\overline{4}$  $5^{\circ}$ 6

 $\overline{\mathcal{E}}$ 入力用(1)

 $\mathbf{9}$ 

 $10<sub>z</sub>$ 入力用(2)

集計用ID

B.

氏名

 $\overline{\phantom{a}}$ 

名

c

性別

 $\mathbf{r}$ 

男性

男性

D.

医糖壶缘年

 $\overline{\phantom{a}}$ 

2018

2016

医局昌

「入力用(x)シート」の記載方法

と**「勤務実態記載欄」**が記載項 **黄色のセル** 目です。※は、集計結果に影響するので、記 載漏れのないよう入力してください。

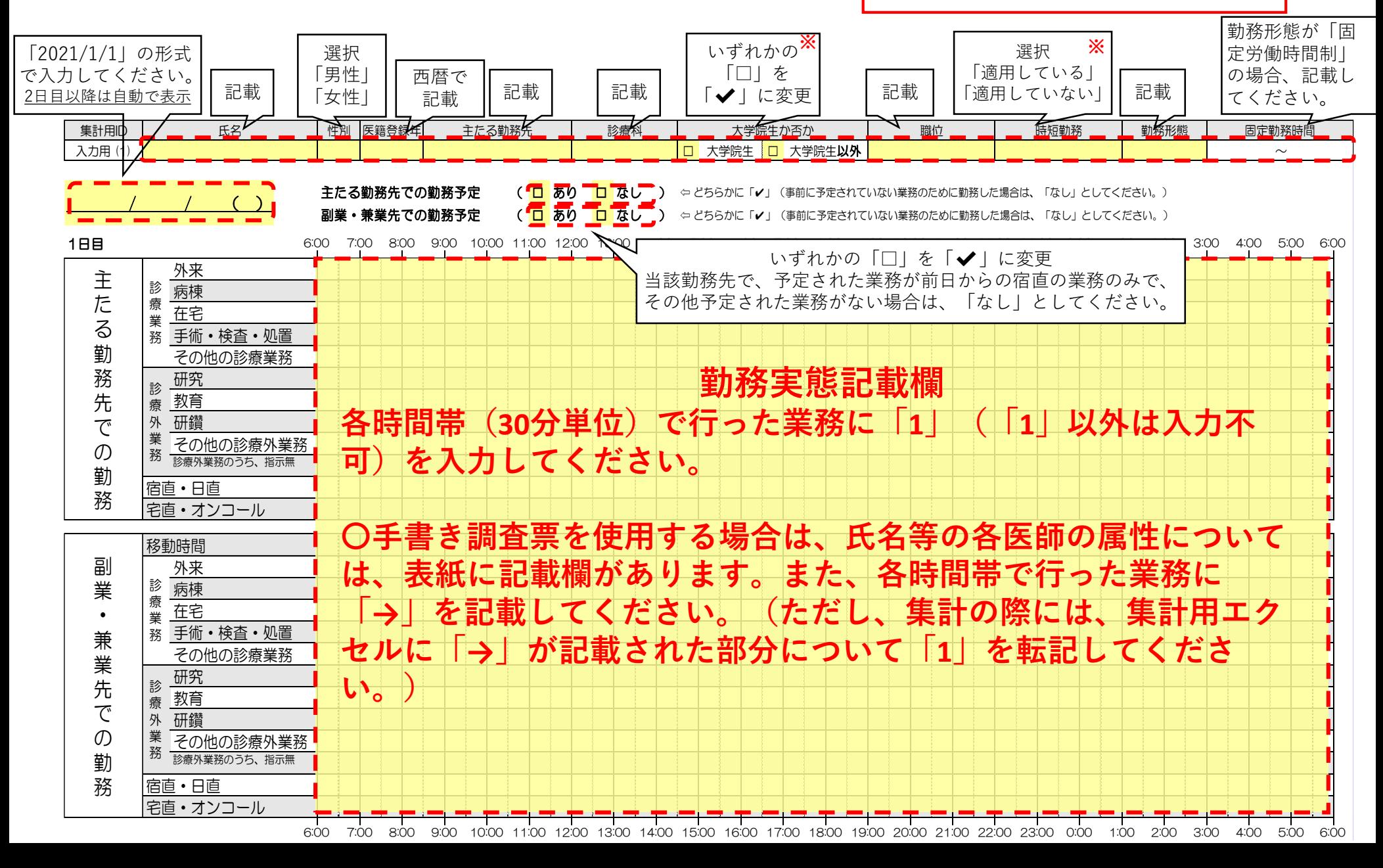

「入力用 (x)」シートの記載例

エクセル入力の場合

### 各時間帯(30分単位)で該当する業務について、「1」を入力して下さい。(「1」以外の入力不可)

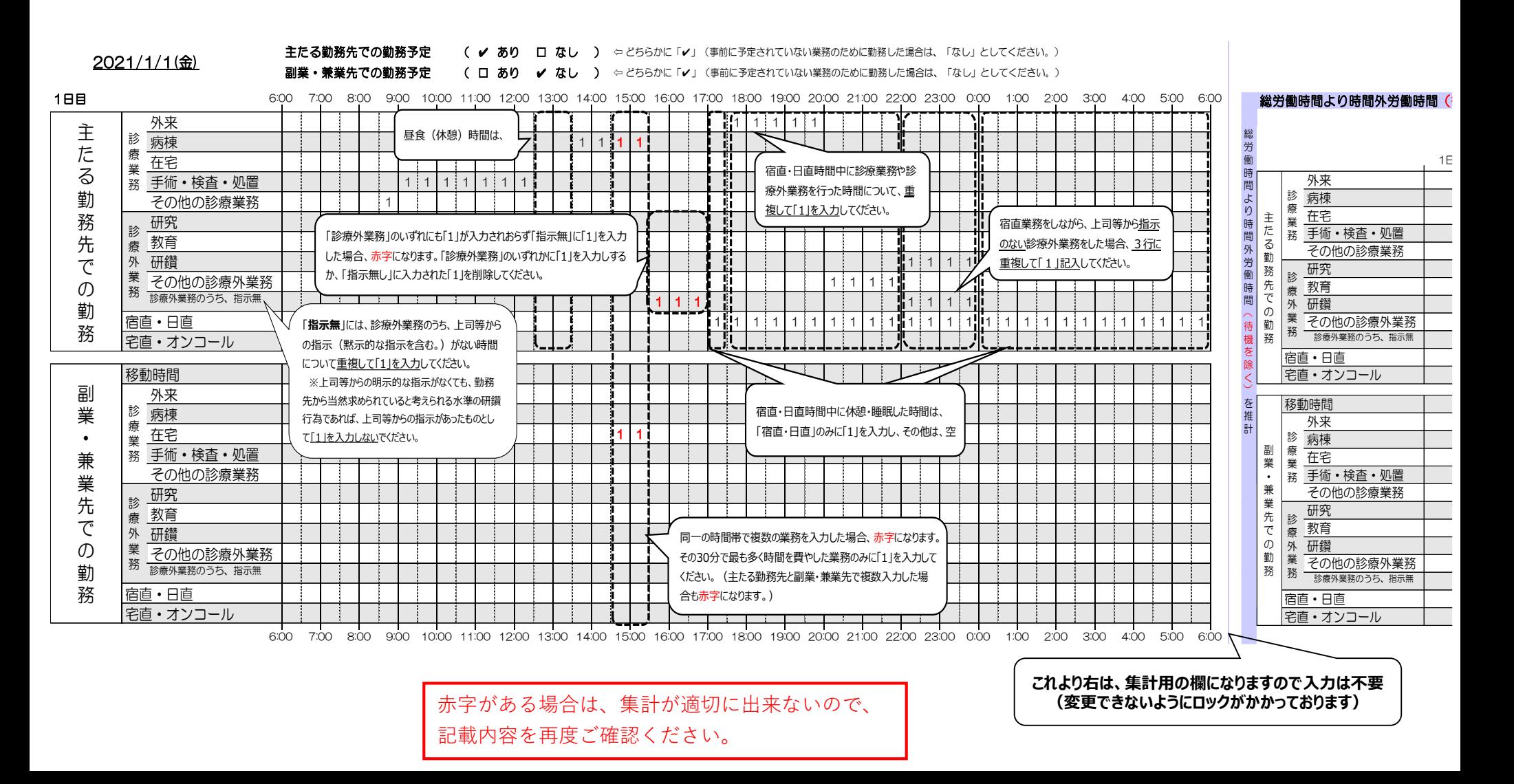

集計方法 エクセル入力の場合

### **1.入力済みの「入力用(1)」シートをコピー 2.集計用エクセルに貼付**

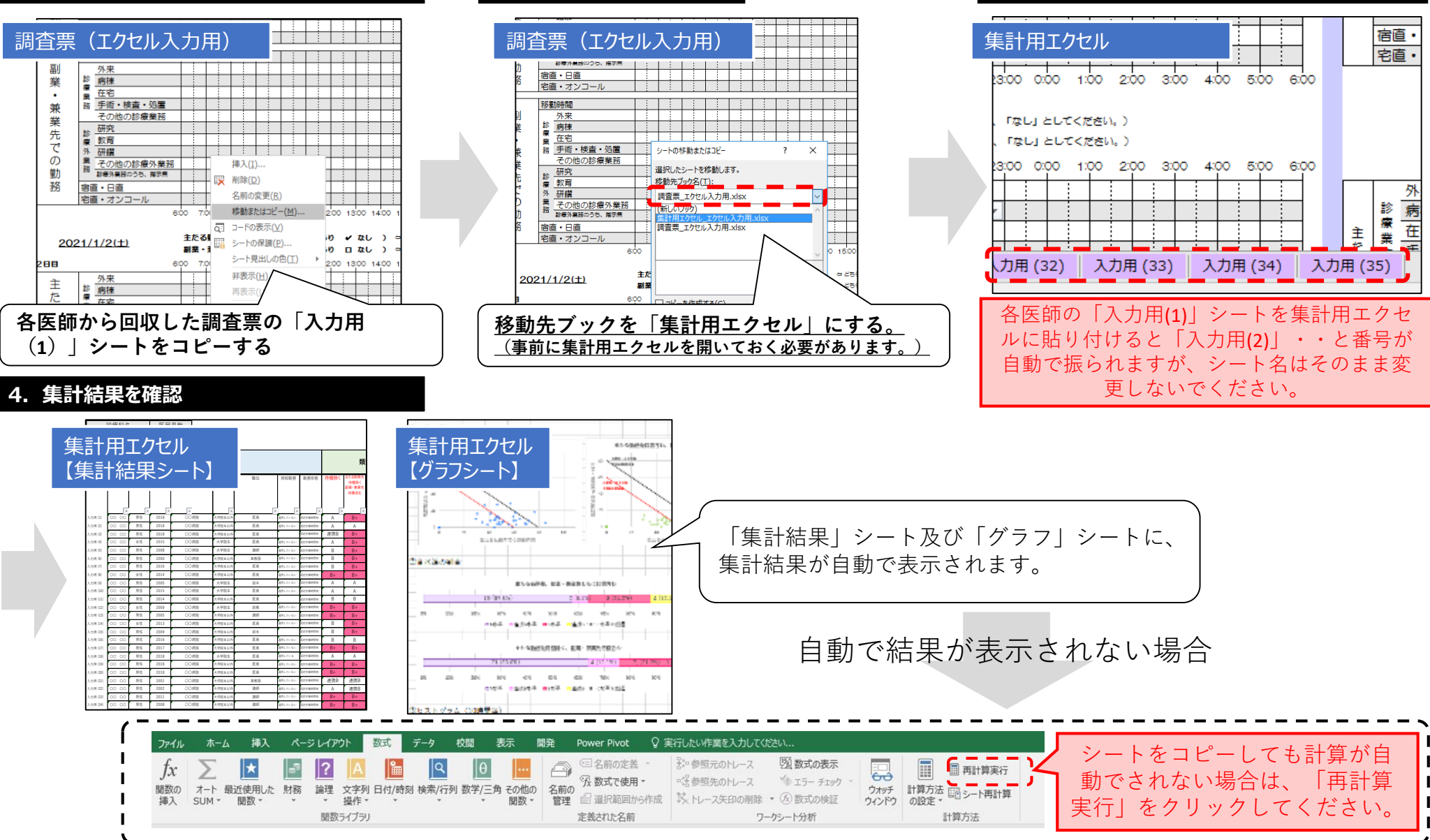

**3.対象医師全員分を集計用ファイルに貼付**

「入力用 (x)シート」の記載例 |手書きの場合

### 各時間帯(30分単位)で該当する業務について、「→」を記入して下さい。

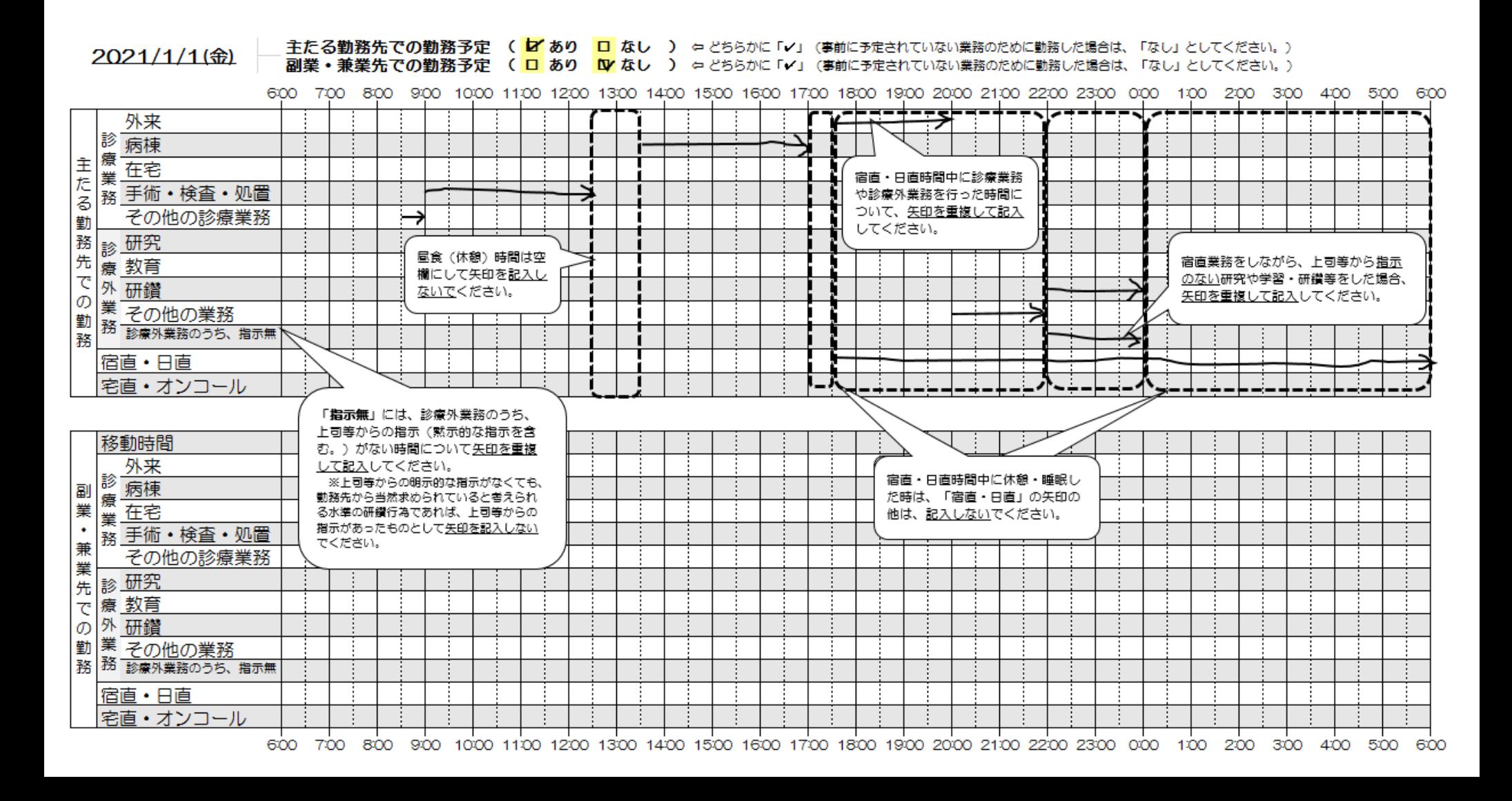

# 集計方法 手書きの場合

### **1.対象医師が記載した調査票を回収 2.集計用ファイルを準備する**

師全ての内容を転記)

ファイル

 $Jx$ 

関数の

挿入

ホーム

SUM \* 関数 \*

集計用エクセル\_手書き用

● 在宅 - 1 第 <mark>世智</mark><br>た | 第 | 手術・検査・処置|

<sub>然後</sub><br>の外 研縦

85 新<br>通路 研究<br>三千 劫畜

外来

子の他の診療業務

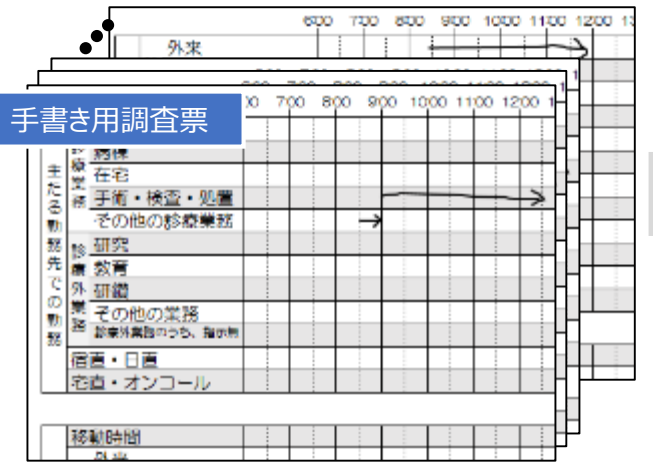

10001

挿入 ページレイアウト

 $\vert$ ?

\* 操作\*

関数ライブラリ

数式

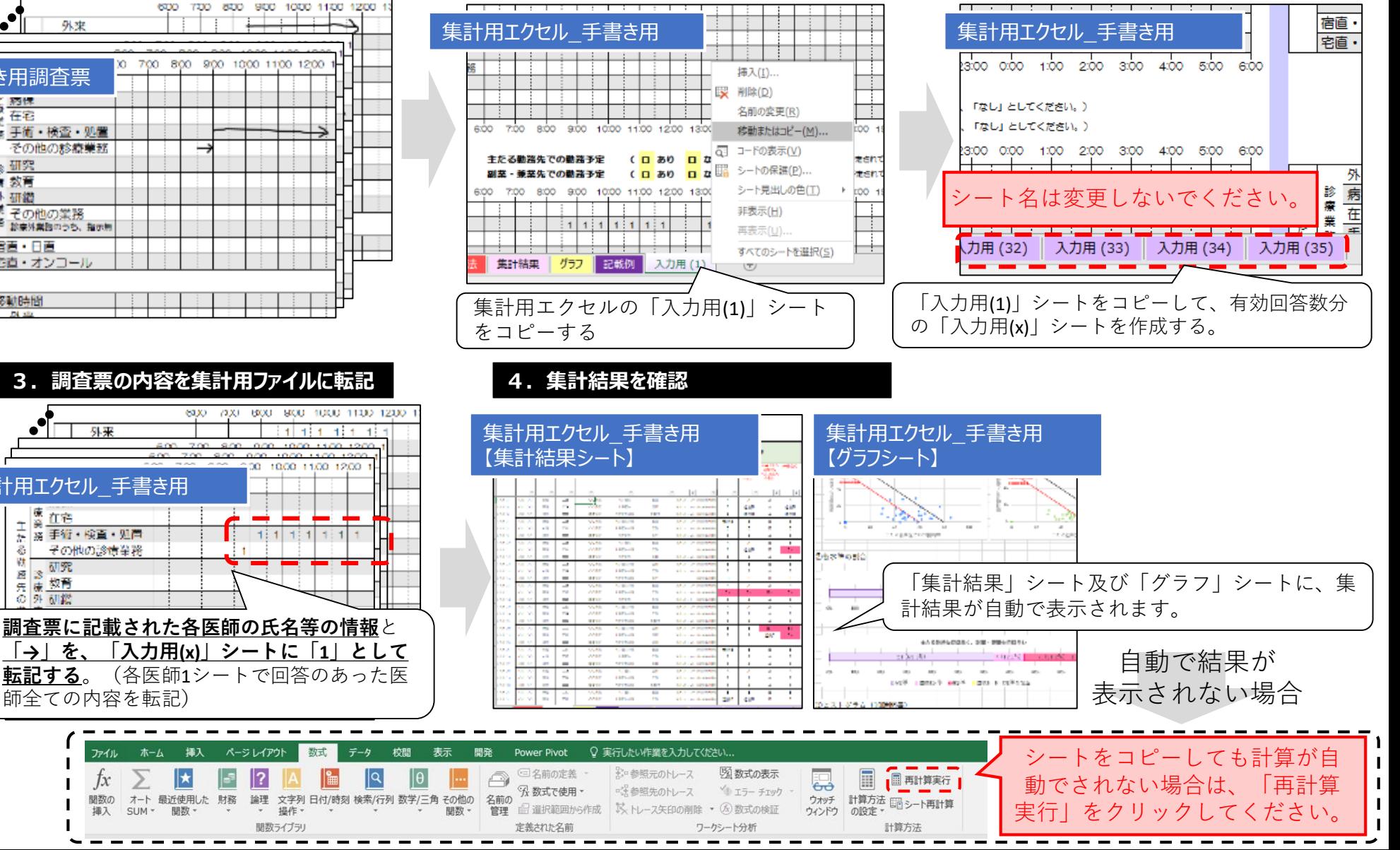

集計結果シートの記載

### **「診療科名」**と**「対象医師数」**を記載してください。

※ 「診療科名」は、集計結果に影響はありませんが、「対象医師数」は回収率等の集計結果の計算に用いられますので、 記載漏れのないようお願いいたします。

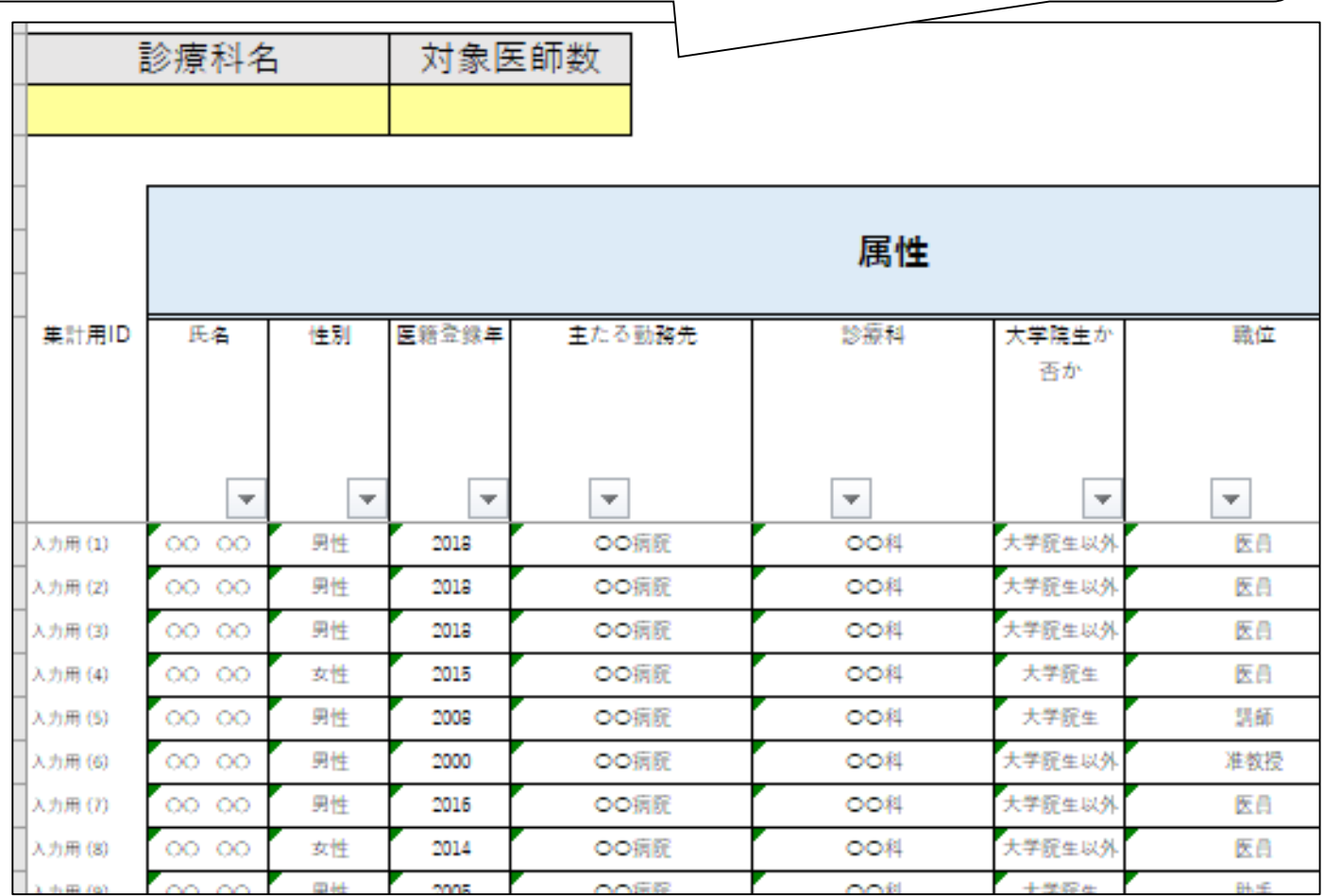

# 集計結果の確認

集計用エクセル 【集計結果シート】 最小勤務間インターバル 最長連続勤務時間 属性 該当する水準 主たる動態性 586 xxki **男衛** 香か -<br>精神の<br>特性の  $\blacktriangledown$  $\blacktriangledown$ OORS ook  $50$ **生液B** OORS 医目  $\Delta$  $-290$  $\overline{\text{const}}$ 医凸 oois one 30.000 连换B ootis 位置日 通路目 ook ool 55.92 选携B 遠視  $2005$ CORR 快新 OOR 医日  $2012$ CORR  $80$  $2018$ ook 医商  $\overline{A}$  $\overline{A}$ 16.6  $\overline{\phantom{a}}$  $-52(0)$  $2018$ 医员  $A$ 49:0 集計用エクセル 【集計結果シート】 「集計結果」シートには、 1\_回収率 ・個人の調査票の内容をまとめた結果 医局員数 有効回答数 回収率 大学院生 41 35 85.4% ・回答者全体の平均等をまとめた集計結果 2-1\_平均労働時間(主たる勤務先、副業・兼業先ともに待機除く) が表示されます。 大学院生含む 大学院生除く 大学院生のみ 時短含む 時短除 時短含む 時短除 特短含む 時短除く 52:48 53:46 58:43 60:40  $35.43$ 36:30 2-2\_平均労働時間(主たる勤務先待機除く、副業・兼業先待機合む) 大学院生会む 大学院生除く 大学院生のみ 時短含む 特短含む 時短除 細含む 時短篇 63:10 6455 69:00 70:28 49:13 51:03 |<br>2-3\_平均労働時間(主たる勤務先待機含む、副業・兼業先待機除く) 大学院生含む 大学院生除く 大学院生のみ 特短含む 時短除 時短含む 時短除 特理含む 時短除 62:48 63:41 68:27 70:27 46:30 46:49 |2-4\_平均労働時間(主たる勤務先、副業兼業先ともに待機合む) 大学院生含む 大学院生除く 大学院生のみ 特短合わり時短輪 時短食む 時短除 時短含む 時短除く  $73:10$ 74:51 77:43 80:15 60:00  $61-22$ |3-1\_該当する水準の割合(主たる勤務先、副業・兼業先ともに待機除く) 大学院生含む 大学院生除く  $\mathbb{A}$ 運携B B.  $B +$  $\mathbf{A}$ 連携B B

割合

53.89

天教

天教

图合

34.6%

人数

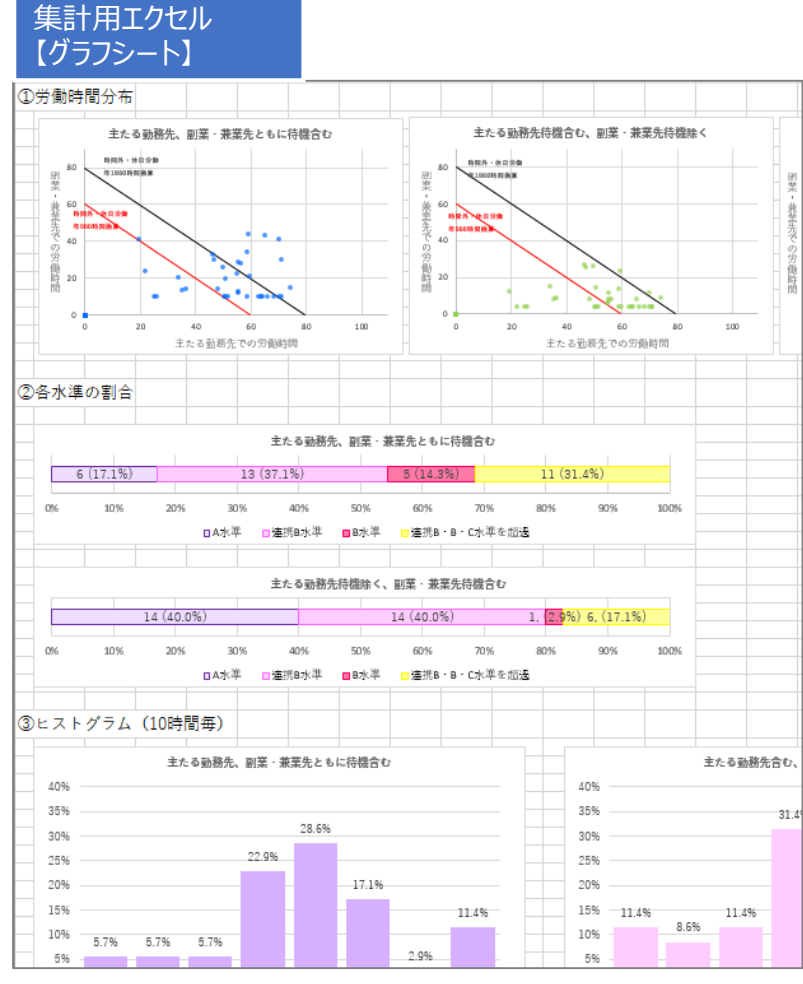

「グラフ」シートには、「集計結果」シートの中で 主な集計結果についてグラフ化されます。

3-2 該当する水準の割合(主たる勤務先待機除く、副業・兼業先待機合む)

28.6%

人数 別合 天教 割合

8.6%

天教 別合

62.99

天歌 別合

# Q&A

### 入力された内容が数式バーに表示されない。

事前に設定している関数が誤って修正されることを避けるため、入力内容を表示されないように保護をかけており ます。**入力済みのセルをダブルクリックすると入力内容が削除されるので、ご注意ください。**

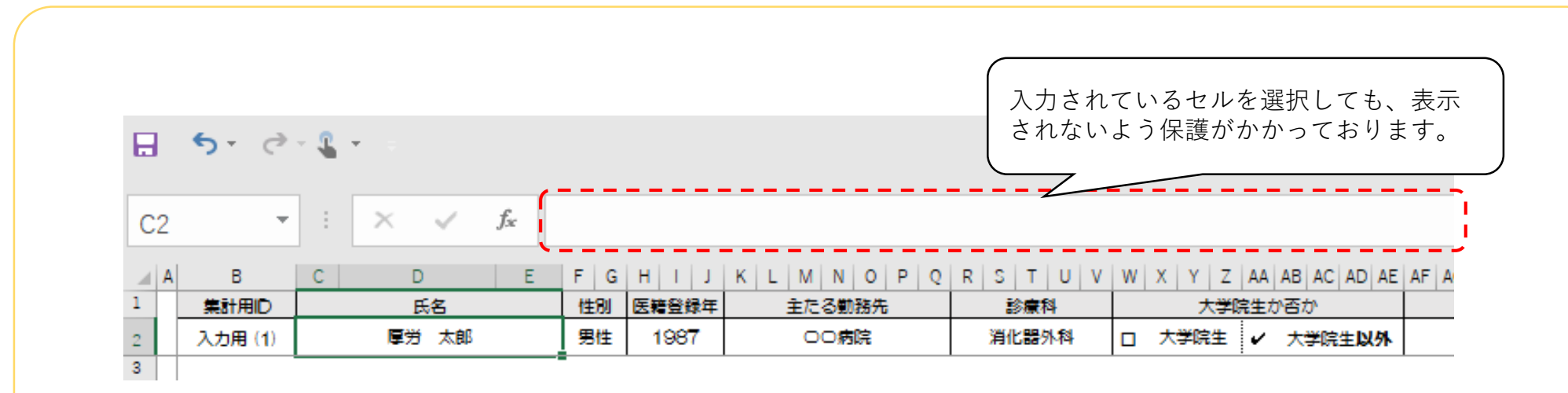

関数が事前に入力されているセルをダブルクリックするとその関数が削除され、そのセルは集計されま せん。「入力用(x)」シートと「集計結果」シートの**黄色のセル**と**「勤務実態記載欄」**以外のセ ルは、原則ダブルクリックをされないようお願い致します。(連続勤務時間や勤務間イ ンターバルを修正する場合は除く)

### 有効回答のあった医師全員分「入力用(x)」シートに入力したが、「集計結 果」シートに集計結果が反映されない。

- 以下のいずれかに該当しないか確認してください
- ① 「入力用 (x)」シートのシート名が「集計結果シート」の集計用ID(A列)と一致していない
- ② 計算方法が「手動」になっており、計算が実行されていない
- ① 「計算方法の設定」が「手動」の場合、「再計算実行」をクリックしてください。

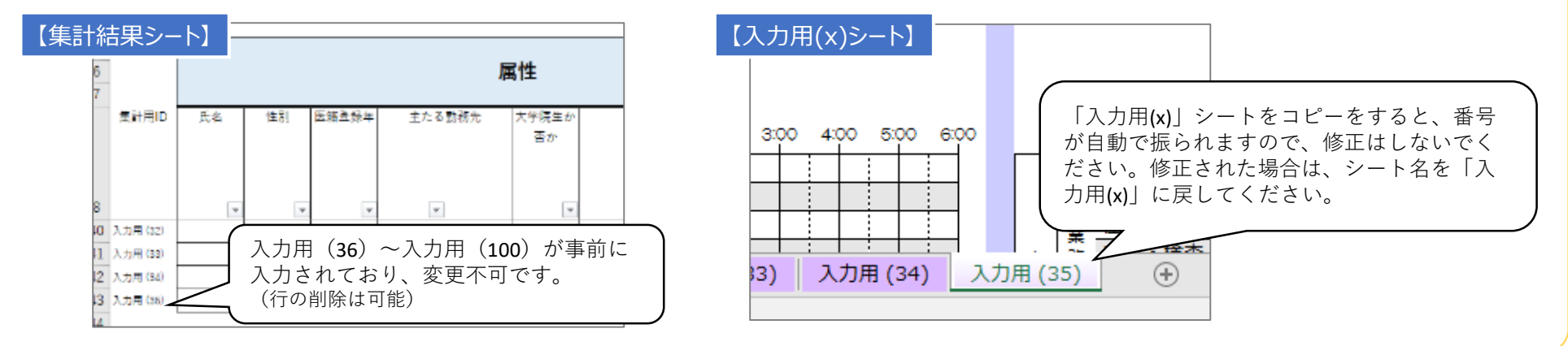

- ② 「計算方法の設定」が「手動」の場合、「再計算実行」をクリックしてください。
- ※ 「計算方法の設定」を「自動」に変更すれば、自動計算されますが、作業をする度に実施される計算に時間を要することがあります。

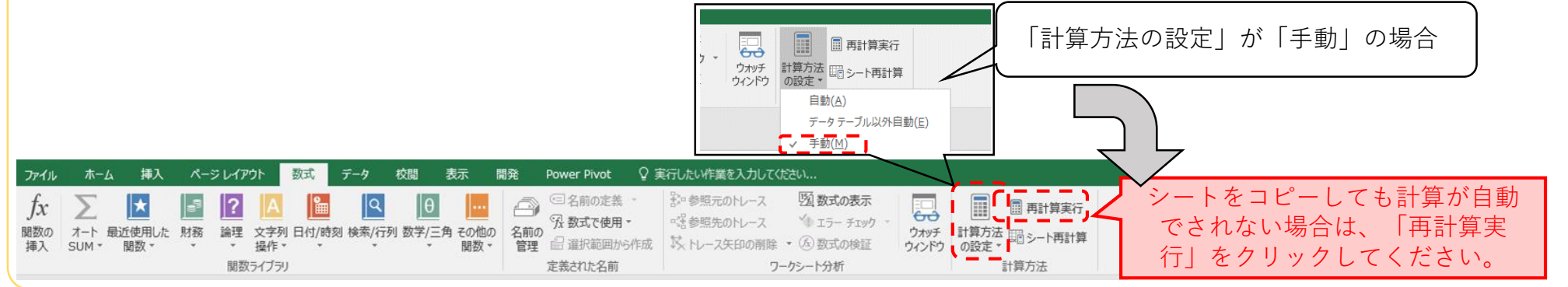

### 事前に氏名や勤務形態など、勤務実態記載欄以外を入力したファイルを、 各医師に配布して記載してもらうことは可能か。

可能です。

その他の診療業務

※各医師に配布するファイルの、入力シートの名前はすべて「入力用 (1)」のままで差し支え有りません。

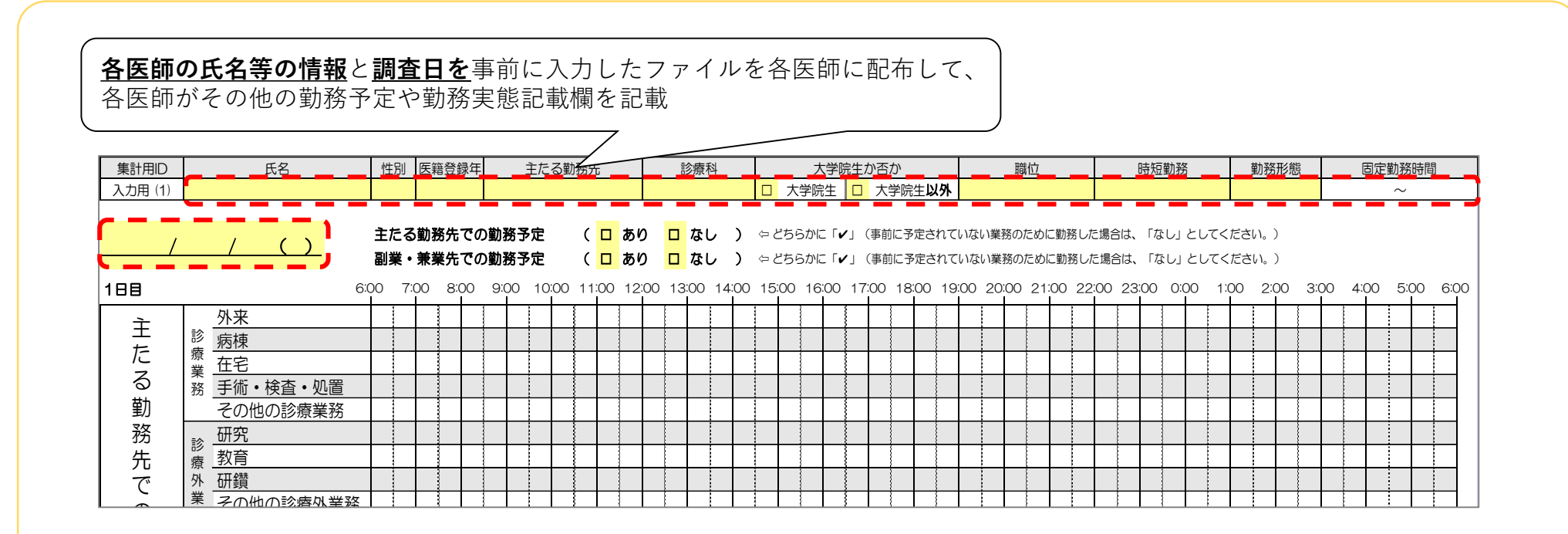

### 移動時間 外来 ※ 手書き用の調査票を用いる場合は、表紙の各医師の氏名等の記載欄を事前に記載

### 100名超の人数を集計したい

### 集計結果シートには、100名分の集計欄を用意しておりますが、1つのファイルでそれ以上の人数集 計は出来ません。100名超の集計を行う場合は、100名以下で集計した「集計用結果シート」の内 容を、別の集計用ファイルの集計用結果シートに行を追加して貼り付けてください。

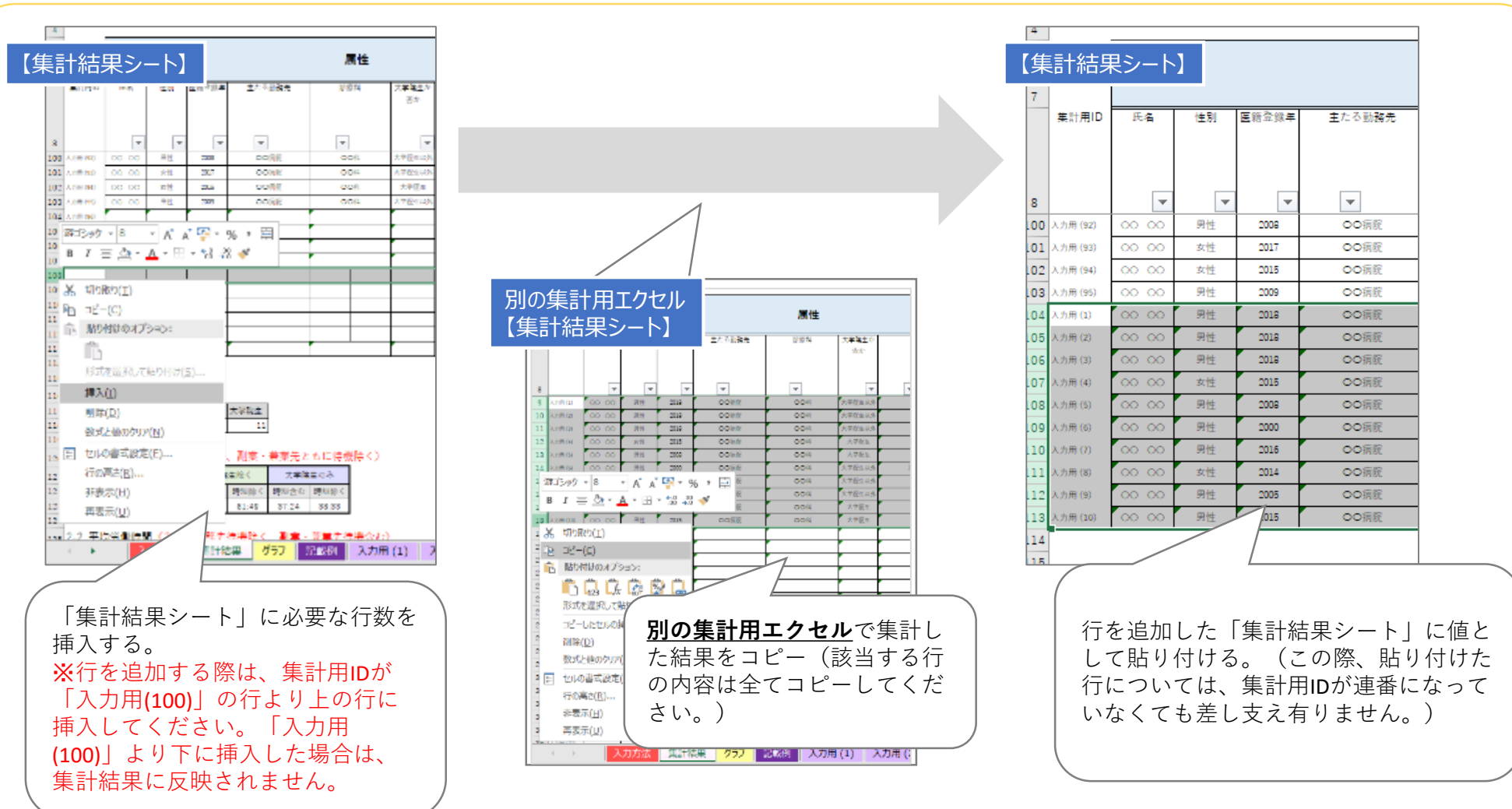

### 入力等の作業をする度に、処理に時間がかかる

以下の①、②の設定の変更やエクセルの修正をしてください。

① 「入力用(x)」シートの数と「集計結果」シートのA列にある集計用IDの数をあわせる。

② 計算方法の設定を「手動」に変更する。

- ① 「入力用(x)シート」の数と「集計結果シート」のA列にある集計用IDの数が一致していない場合、計算のエラー処理のために時 間がかかってしまいますが、それらを一致させることで計算の時間を短縮できます。
	- *例)対象医師数もしくは有効回答数;35名*

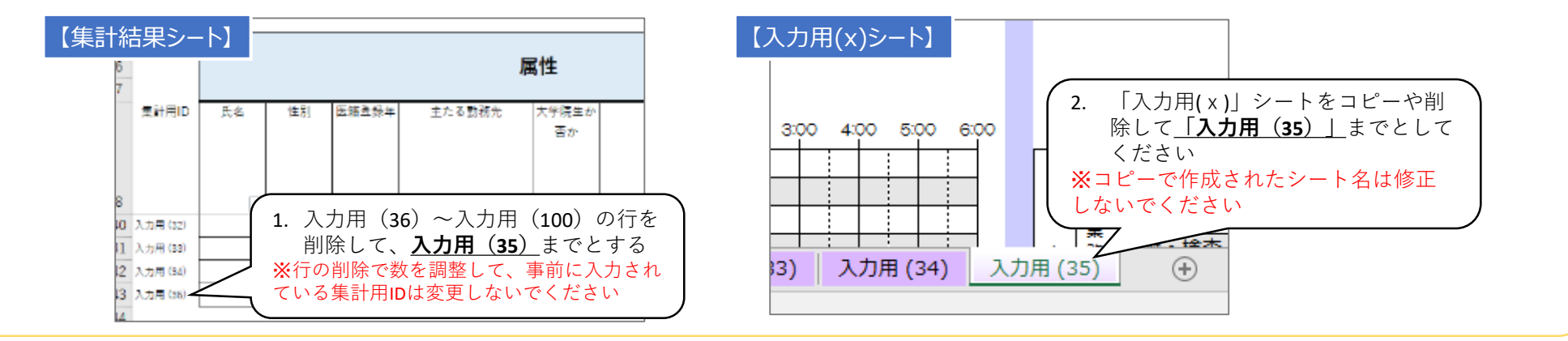

② 集計用に多くの関数が組まれており、計算に時間がかかってしまいます。計算方法が「自動」になっていると、入力等の作業をする 度に計算が行われ、その都度時間がかかってしまいますが、計算方法を「手動」にすることで、計算のタイミングを任意に出来ますの で、作業を行う度に計算に時間がかかることを回避できます。

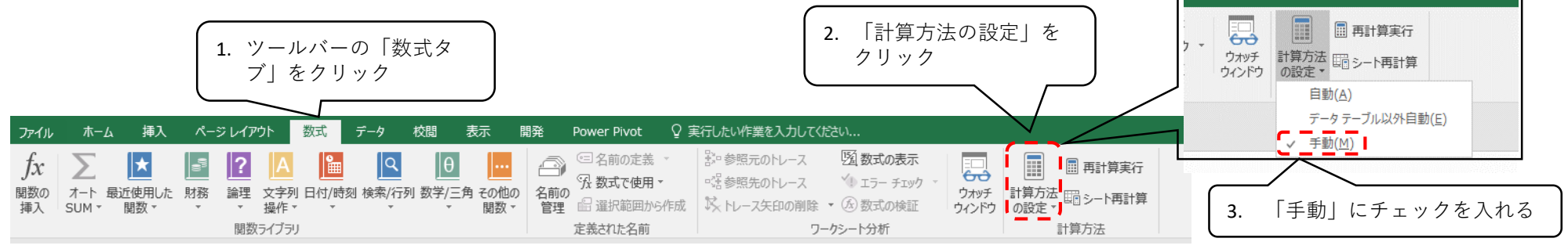

### 連続勤務時間や勤務間インターバルが適切に集計されない

自動計算される連続勤務時間や勤務間インターバルは、各医師の勤務実態記載欄の内容を元に機械的に計 算しているので、実際の時間とは異なる可能性があります。実際の時間に修正される場合は各医師の「入力用 (x)」シートの266行目以降にある「業務開始」と「業務終了」の時間を修正してください。

予定された休息時間中に発生した業務は、必ずしも連続勤務に含めなくても良い可能性がありますが、本集計では事前に予定された 休息時間中の業務か否かについては情報がないため、6:00以降に発生した最初と最後の業務の時間を、「業務開始時刻」、「業務 終了時刻」として機械的に集計しています。

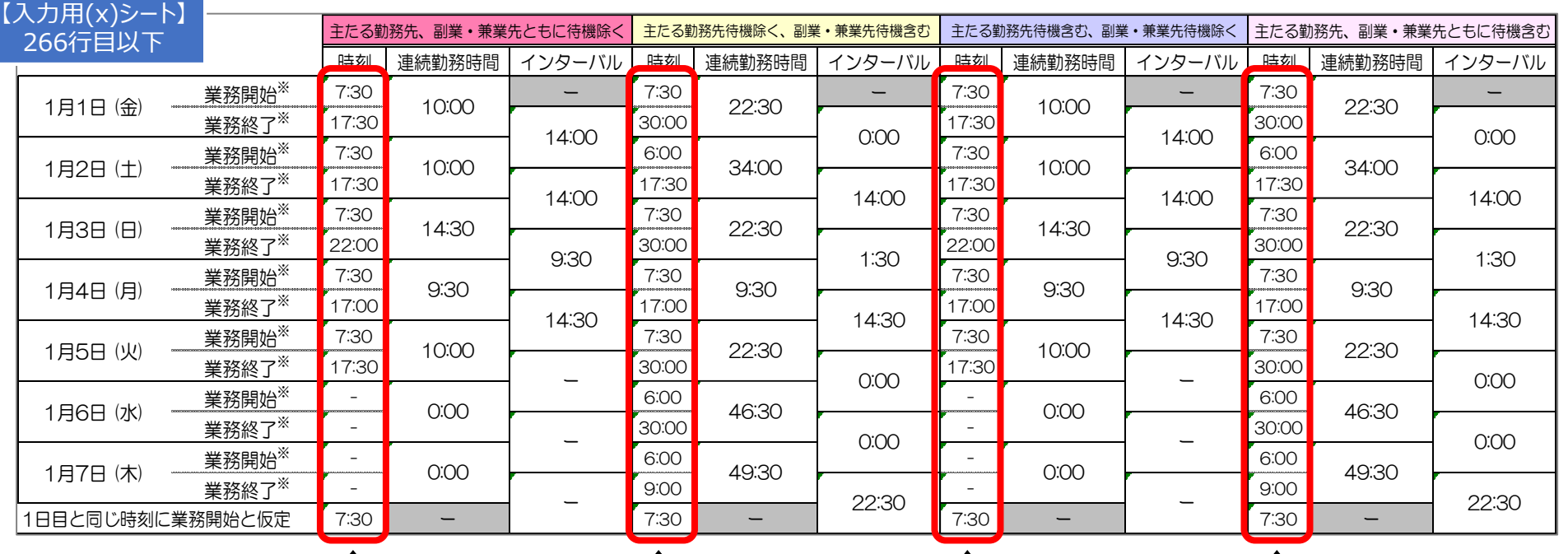

予定された休息時間も考慮して集計をする場合は、予定された休息時間に発生した業務を除いた「業務開始時 刻」/「業務終了時刻」に修正してください。

### 集計結果やグラフをどのように分析すればよいかわからない

「医師の働き方改革の推進に関する検討会」で報告された「医師の働き方改革の地域医療への影響に関する調 査について」や同検討会の参考資料「医師の勤務実態調査マニュアル」※に結果の分析方法や労働時間短縮の ための方策例などが示されているので、ご確認ください。

※第13回 医師の働き方改革の推進に関する検討会 (参考資料1-3) https://www.mhlw.go.jp/stf/newpage\_19863.html

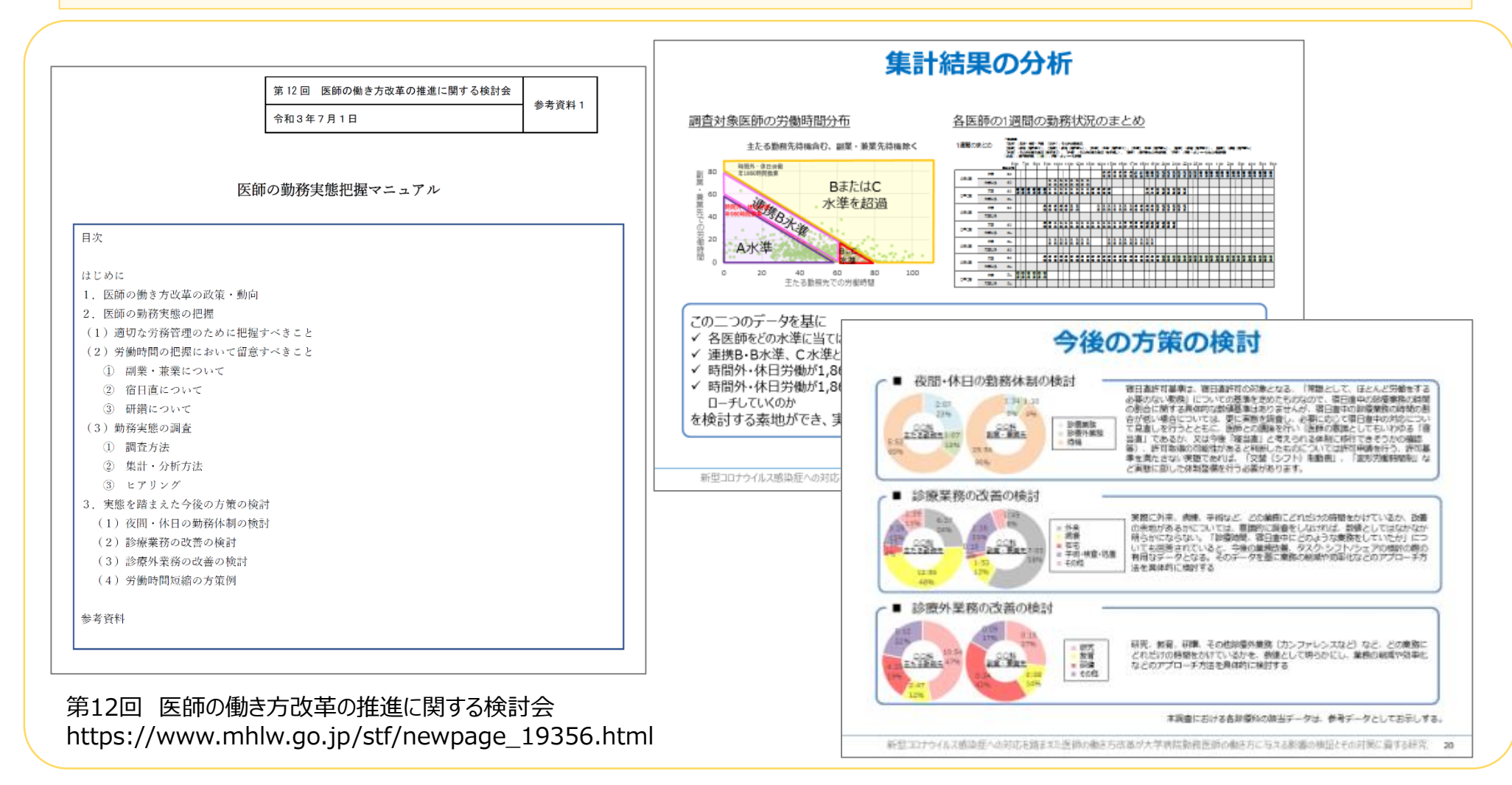

### データの一部だけが集計されない

### 「集計結果シート」には、非表示の関数が事前に入力されており、セルをダブルクリックするとその関数が削除されま す。そのため、ダブルクリックをして関数が削除されたセルは集計されません。その場合は、「入力用(1)シート」を削 除した新しい集計用エクセルに入力済みの「入力用(x)シート」を貼り付けてください。

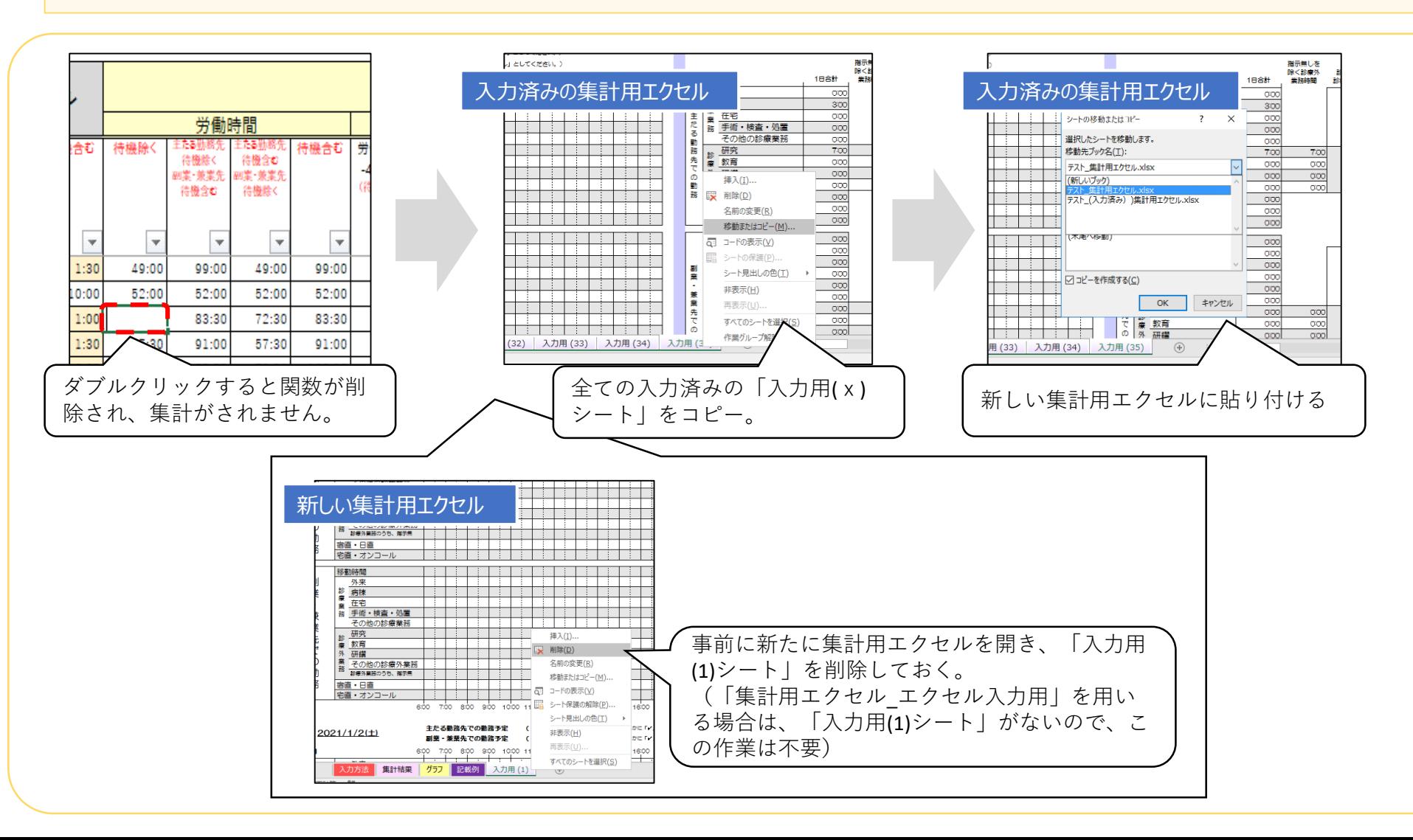